## **Een snelkoppeling van de Internet Explorer 11 op uw bureaublad**

( LET OP: De Internet Explorer 11 wordt NIET meer meegeleverd bij Windows 10 Home, wel bij Windows 10 PRO ! )

Stap 1: **Klik op het icoontje Zoeken, rechts naast de startknop van Windows 10**

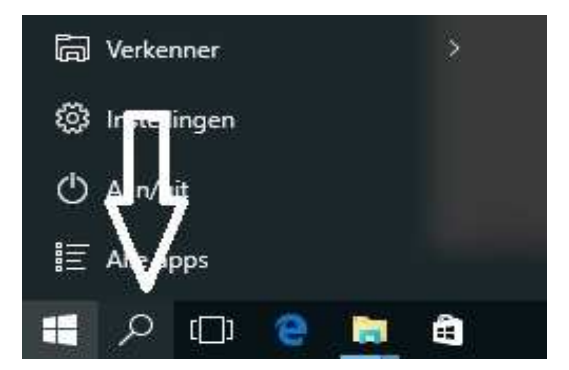

Stap 2 : **Typ onder in het zoekvlak in het woord: Internet**

Bovenaan in de resutaten verschijnt: Internet Explorer

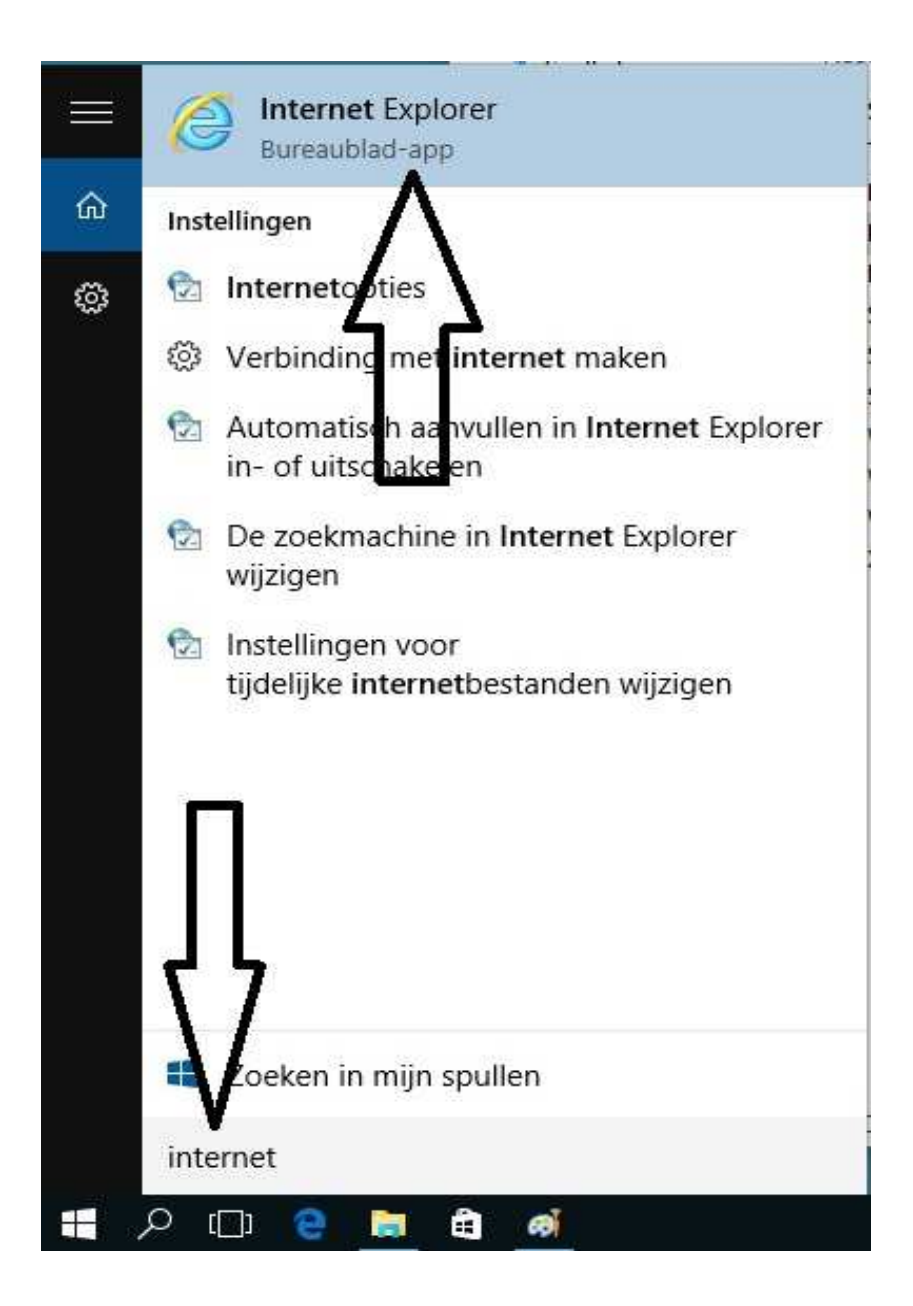

Stap 3: Klik bovenaan met de rechter muis-knop op: Internet Explorer en kies vervolgende de 2e keuze uit het menu: Bestandslocatie openen

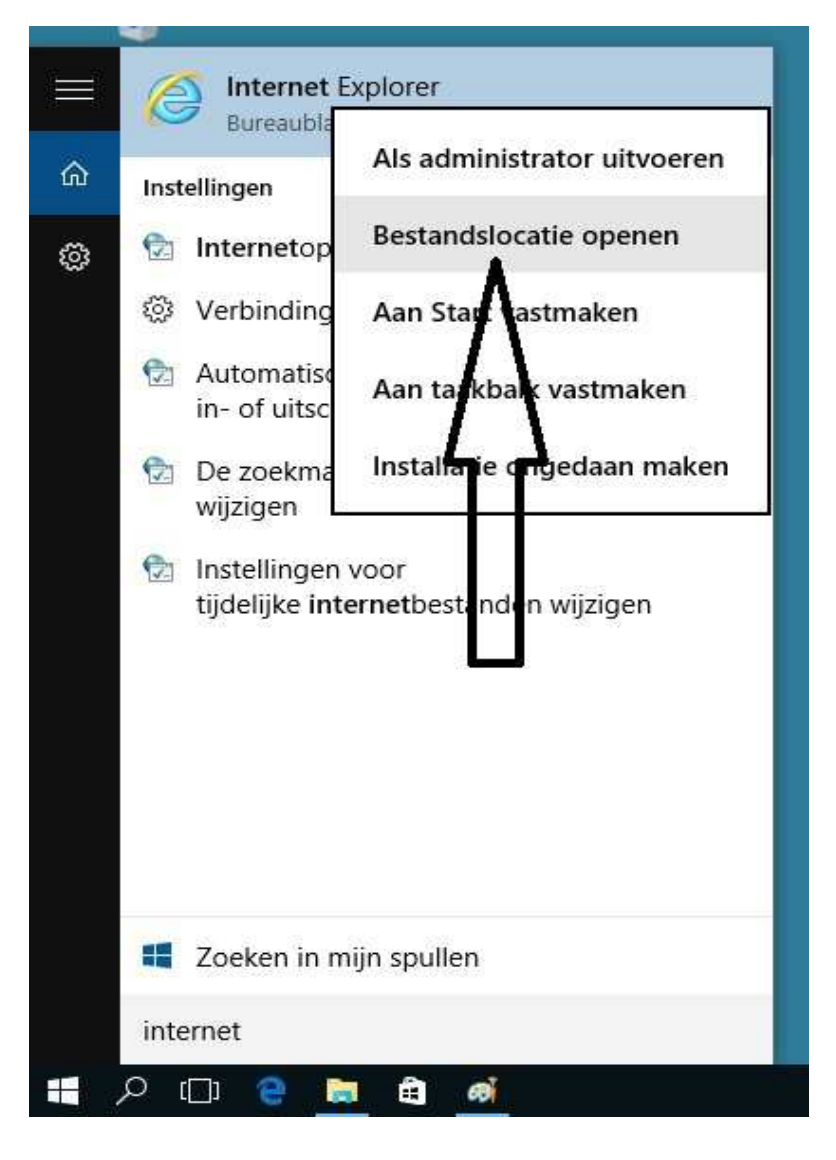

Stap 4: Vervolgens verschijnt een nieuw venster met een snelkoppeling naar: Internet Explorer

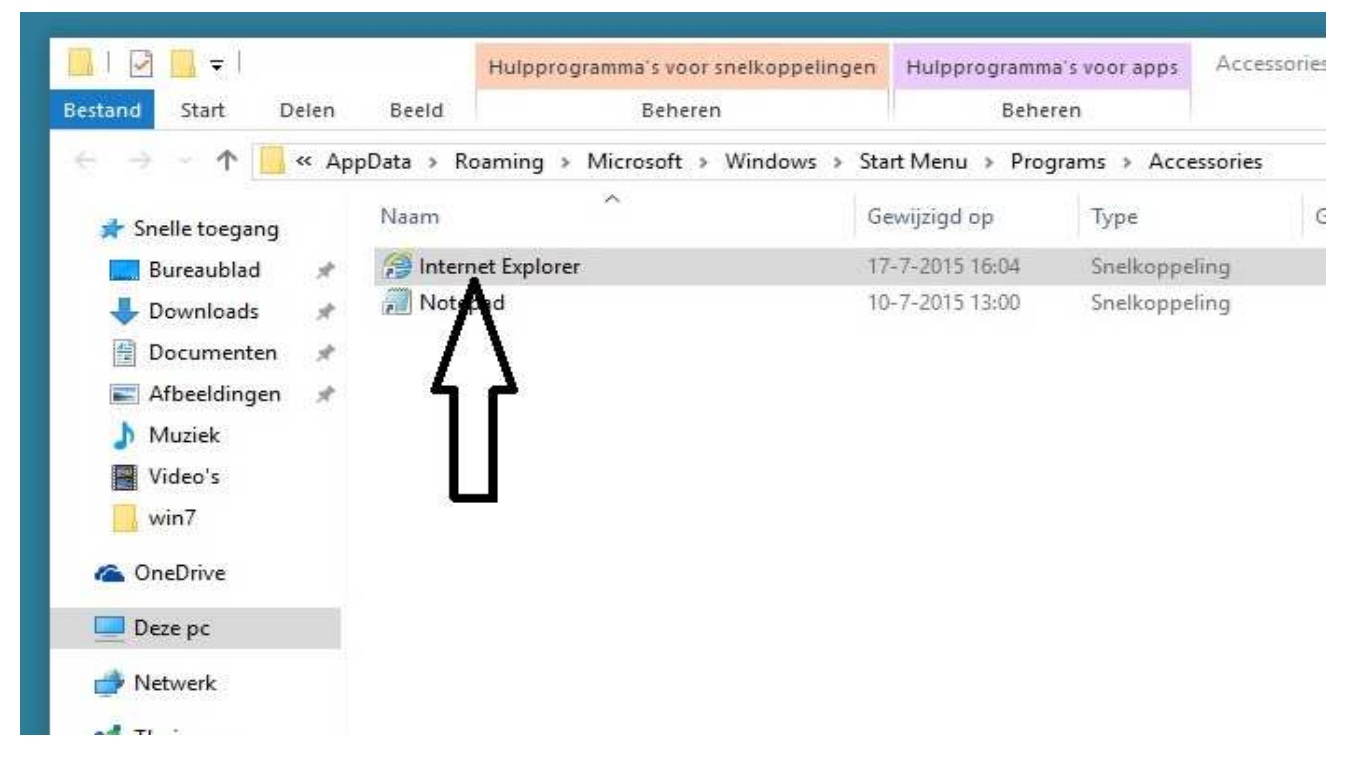

Stap 5: Klik met de rechter muisknop op het blauwe Icoontje van : Internet Explorer en kies vervolgens uit het menu de keuzes: **Kopieren naar Desktop ( create shortcut)**

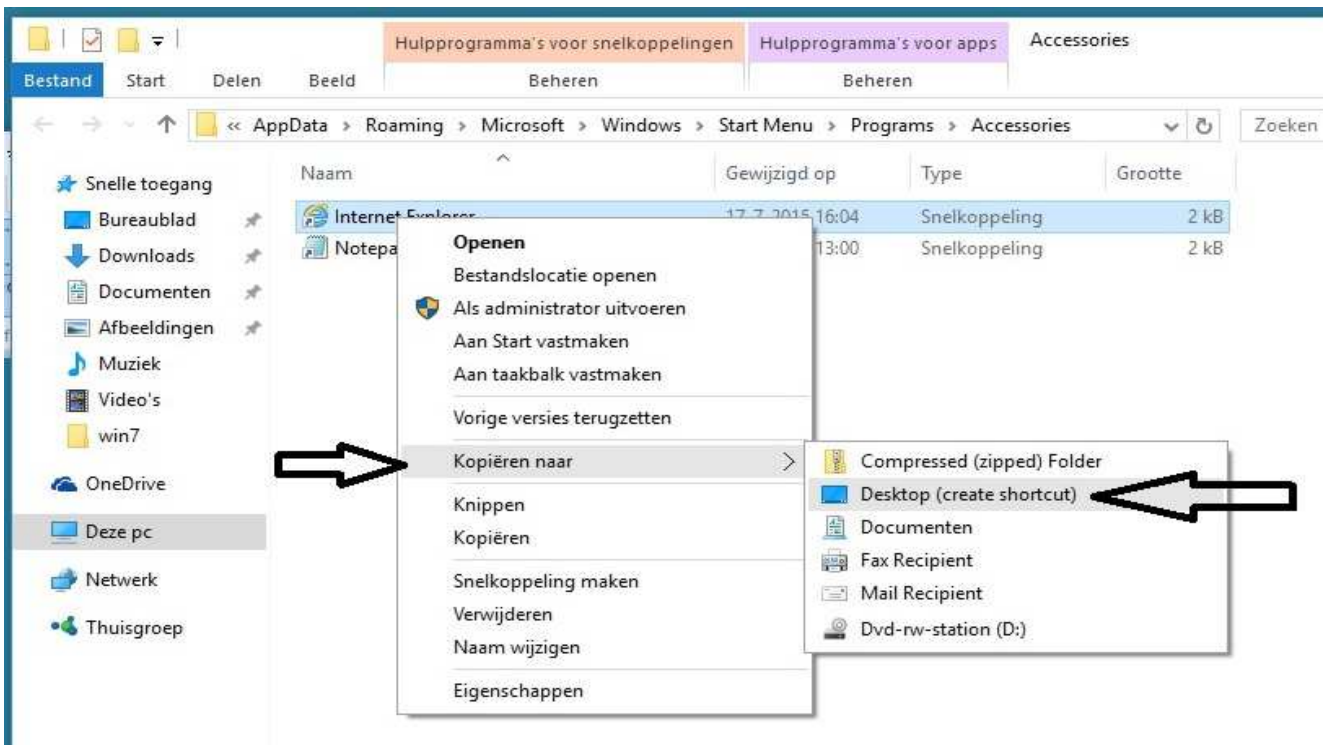

KLAAR ! , een snelkoppeling naar de Internet Explorer staat nu op uw bureaublad in Windows 10

Stap 6: Klik op uw bureaublad op : Internet Explorer om uw browser te openen.

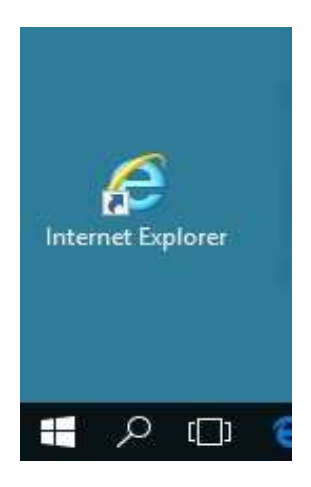

U mag dit document vrij downloaden en verspreiden of mailen naar andere computergebruikers.

Voor meer help-informatie, tips en trucs kunt U terecht op het navolgende internetadres:

## **www.startnederland.nl/help**

Dit .pdf bestand kunt U ook terugvinden via het bovenstaande internet-adres. Heeft U nog andere vragen of problemen met www.startnederland.nl , dan kunt U uw klacht of vraag ook mailen naar: redactie@startnederland.nl

Veel plezier met www.StartNederland.nl